# **Scan Process Settings**

Enter the IP address for the printer into your web browser.

This will take you to the Top Access web interface.

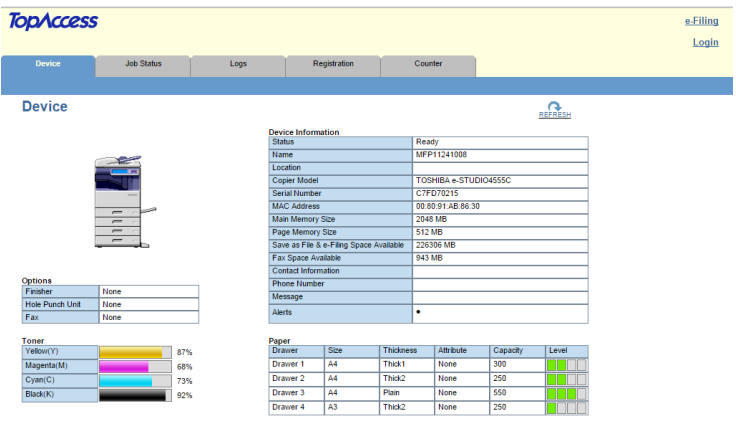

From here you can login in the top right with admin/123456.

The scan processes will be in one of two locations which are.

Click 'Registration' on main navigation bar.

Here you will find some template pages.

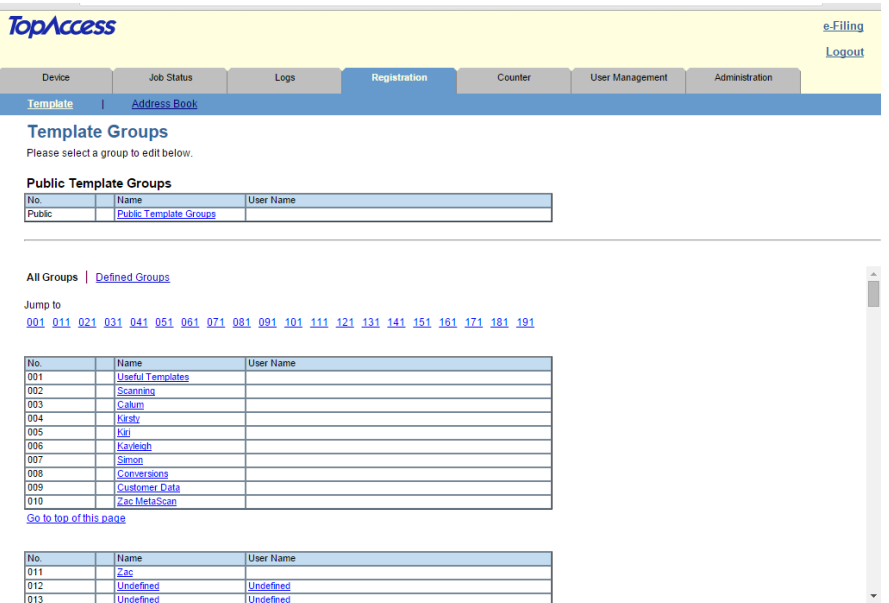

One named 'Useful Templates' is there by default, you can ignore this.

If there is a process called 'Scanning', or something similar, click on it.

Now you will see a bunch of scan processes. Select the one you would like to edit.

You can select a blank template to create a new scan process.

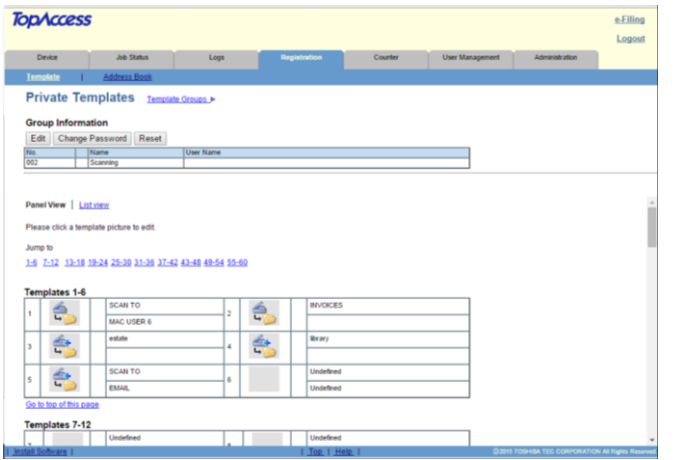

### **IF YOU HAVE FOUND THE SCAN PROCESSES, [SKIP THE NEXT PART.](#page-2-0)**

If the scan processes are not shown here they will be in a different location.

To find this click on the 'Administration' tab on the grey bar.

On the blue bar below the grey tabs click on 'Registration', it should be below the tab with the same name.

There should be some processes on this page.

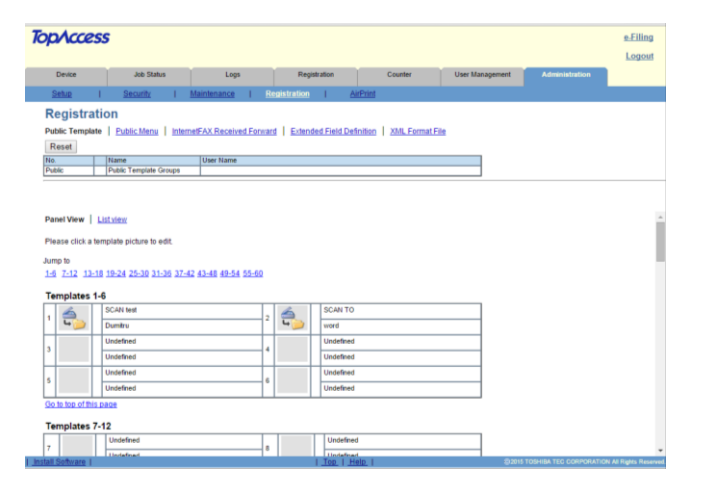

Select a process to edit.

#### <span id="page-2-0"></span>**Scanning processes**

Once you have selected a scanning process click on 'Edit' below 'Template Information'.

#### (To delete a template, click on Reset Template.)

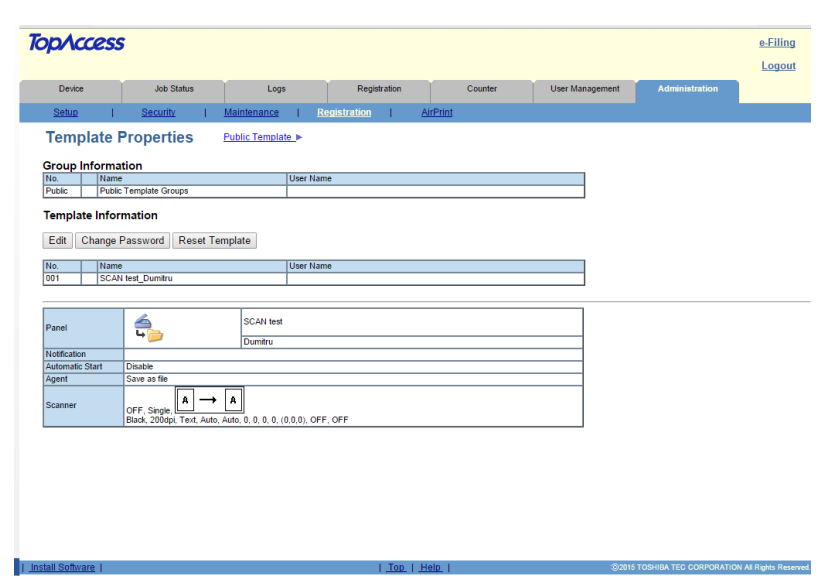

On the next page click on the grey box which says 'Save as file Setting'.

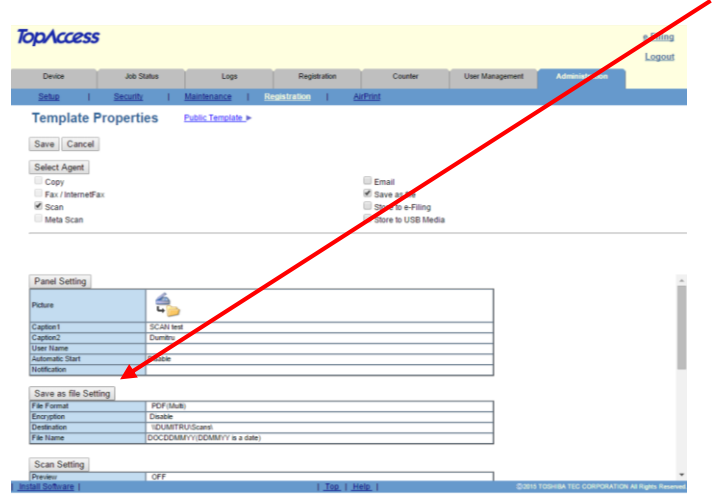

In the popup window scroll down until you see the 'Destination' field on the left.

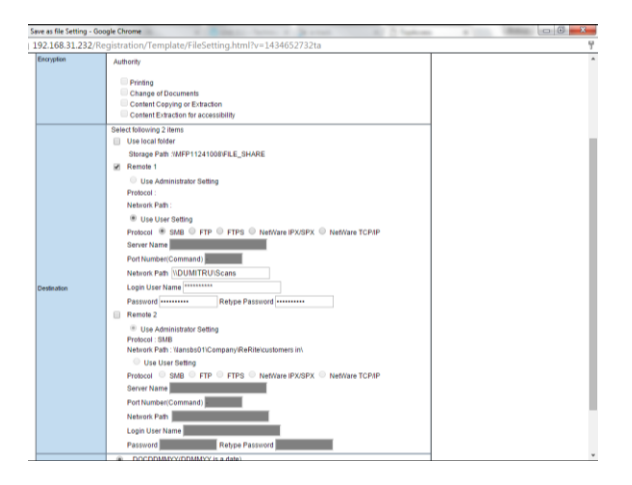

In the following fields:

- Network Path Enter the path to the folder here
- Login User Name Enter the name of the user account here
- Password / Retype Password Enter the password for the user account here.

To save the changes scroll to the top of the page and select Save.

This takes you back to the Template Properties page, click Save.

The changes have now been made.

Test and then repeat for other processes.

# **END OF GUIDE**